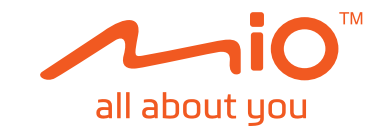

# **Manuel d'utilisation**

**Série Cyclo**™ **215**

## **Bienvenue**

Merci d'avoir acheté cet appareil. Veuillez lire attentivement ce manuel avant d'utiliser votre appareil pour la première fois. Conservez ce manuel en lieu sûr et utilisez-le comme référence prioritaire.

### **Informations importantes relatives à l'utilisation de ce manuel**

Il est important de comprendre les termes et les conventions typographiques utilisés dans ce manuel.

**Caractère gras** — Composants ou items qui s'affichent à l'écran, y compris les boutons, les en-têtes, les noms de champ et les options. *Caractère italique* — Indique le nom d'un écran.

### **Décharge de responsabilité**

Tous les modèles ne sont pas disponibles dans toutes les régions.

Selon le modèle acheté, la couleur et l'apparence de votre appareil et des accessoires peuvent ne pas être exactement tel que montré dans les différentes images de ce document.

Mio applique une politique de développement en continu. Mio se réserve le droit d'effectuer des modifications et des améliorations sur les produits décrits dans ce document, sans préavis. Mio ne garantit pas l'absence d'erreur dans ce document. Les captures d'écran et les autres présentations qui illustrent ce manuel, peuvent être différentes des écrans et présentations réels du produit actuel. Ces différences sont mineures et le produit actuel présente la fonctionnalité matérielle décrite dans ce Manuel de l'utilisateur.

## **Copyright**

© MiTAC Digital Technology Corporation. Mio est une marque déposée de MiTAC Digital Technology Corporation. Tous droits réservés.

Toutes les marques ou les noms de produit sont des marques déposées ou des marques commerciales de leurs sociétés respectives.

ANT+™ ANT+ est une marque commerciale de Dynastream Innovations Inc. ou de ses filiales.

Révision : R00 (10/2018)

## **Table des matières**

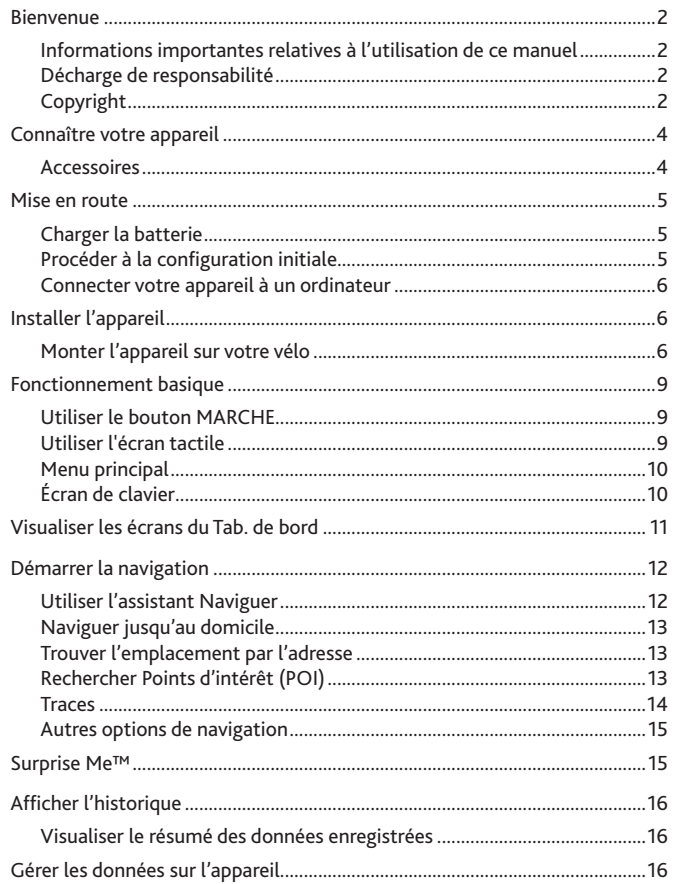

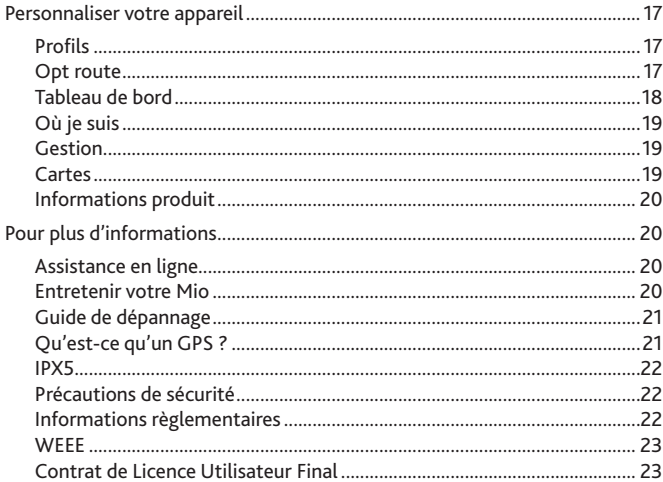

## <span id="page-3-0"></span>**Connaître votre appareil**

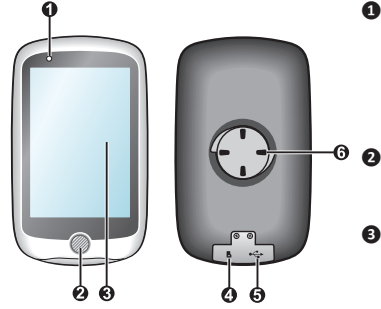

- **❶** Indicateur d'état
	- Allumé en orange : batterie en charge
	- Allumé en vert : batterie pleine
	- Clignote en vert : quand le rétroéclairage est désactivé.
- **❷** Bouton MARCHE

Pour allumer ou éteindre votre appareil.

- **❸** Ecran tactile
	- Affiche le contenu de votre appareil.
	- Tapez sur l'écran avec votre doigt pour sélectionner les commandes du menu ou entrer des informations.
- **❹** Emplacement carte mémoire Cette fonction est exclusivement
	- réservée à des fins de débogage.
- **❺** Connecteur Micro-USB Branche le câble USB.
- **❻** Fente de support vélo Pour le montage de l'appareil.

### **Accessoires**

Votre appareil est livré avec les accessoires suivants. Pour utiliser votre appareil sur un vélo, assurez vous d'utiliser le kit de montage vélo spécifique fourni avec votre appareil. Veuillez visiter le site Web de Mio (www.mio.com) pour plus d'informations.

- Câble USB
- Kit de montage vélo
- Ceinture de fréquence cardiaque\* (Capteur ANT+™)
- Kit de capteur de vitesse et de cadence\* (Capteur ANT+™)

\*Peut être vendu séparément et utilisé uniquement pour le Cyclo 215 HC

**Remarque :** En fonction du modèle de votre appareil, la couleur et l'aspect de votre appareil et des accessoires peuvent être différents des images qui illustrent ce manuel.

**Remarque :** Cet appareil est certifié ANT+™. Visitez www.thisisant.com/directory pour une liste de produits et applications compatibles.

## <span id="page-4-0"></span>**Mise en route**

### **Charger la batterie**

Votre appareil est doté d'une batterie interne qui peut ne pas être complètement chargée lorsque vous l'achetez. Vous devez charger la batterie pendant au moins 8 heures avant de l'utiliser la première fois.

Pour charger la batterie, utilisez le câble USB fourni pour connecter l'appareil à un ordinateur, un chargeur USB ou un adaptateur secteur.

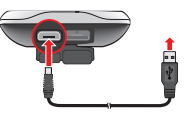

#### **ATTENTION :**

Pour des performances optimales de la batterie, prenez note des points suivants : • Ne pas charger la batterie quand la température est élevée (par exemple, en plein soleil).

- Le fait de ne pas respecter les instructions d'utilisation de la batterie peut endommager votre appareil ou sa batterie, et même causer un accident corporel ou des dommages matériels, et sont de nature à annuler toute garantie.
- En cas de stockage du produit pendant une durée prolongée, rechargez la batterie jusqu'à 50 % – 80 % de sa capacité tous les 6 mois. L'état de décharge excessive ou de pleine charge pendant une durée prolongée peut affecter la capacité de recharge et la durée de vie de la batterie.

## **Procéder à la configuration initiale**

- **1.** Montez l'appareil et ses accessoires sur votre vélo. Pour de plus amples informations, veuillez consulter la section "Installer l'appareil".
- **2.** Appuyez pendant 3 secondes sur le bouton MARCHE pour allumer votre appareil.

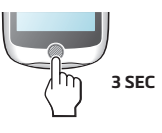

- **3.** Suivez les instructions pour personnaliser votre appareil, y compris :
	- sélectionner votre langue préférée.
	- régler la date et l'heure.
	- régler le format des unités.
	- choisir un profil d'utilisateur.

**Remarque :** Vous pouvez modifier ces réglages tout en utilisant l'appareil en pressant sur **Menu principal** > **Réglages**.

**4.** Activer la carte.

Entrez la Clé de démarrage (qui est imprimée en dessous de la boîte) et tapez sur **OK** pour déverrouiller votre appareil. Vous n'avez besoin de faire cela que la première fois que vous utilisez l'appareil.

<span id="page-5-0"></span>**5.** Lorsque votre appareil est allumé, il recherchera automatiquement les signaux des satellites. Cela peut prendre plusieurs secondes selon l'emplacement.

### Lorsque le GPS a été fixé, l'icône de signal GPS ( | | | ) sur l'écran indique l'état du GPS.

**Remarque :** En fonction du modèle de votre appareil, il recherchera et appariera aussi les accessoires automatiquement (pour le moniteur de rythme cardiaque et le détecteur de cadence/vitesse uniquement) avec l'appareil. Vous pouvez également rechercher les accessoires manuellement en accédant au **Menu principal** > **Réglages** > **Capteurs**.

## **Connecter votre appareil à un ordinateur**

- **1.** Allumez l'ordinateur.
- **2.** Allumez votre appareil. Branchez l'extrémité mini-USB du câble USB à l'arrière de votre appareil et l'autre extrémité sur un port USB de votre ordinateur.
- **3.** Sélectionnez le type de connexion désiré dans la fenêtre du message contextuel :
	- **Connexion au PC :** Votre appareil sera reconnu comme deux appareils de stockage externe : Mio\_system et Mio\_data. Vous pouvez utiliser l'Explorateur de fichiers de Windows pour copier/déplacer les fichiers de l'ordinateur vers votre appareil. Un écran Connexion USB apparaîtra pour vous empêcher d'utiliser votre appareil.

**NE PAS supprimer les fichiers qui sont pré-installés sur l'appareil.**  La suppression de ces fichiers peut causer une panne de l'appareil. Mio n'est pas responsable des problèmes de fonctionnement du produit si vous avez supprimé ces fichiers.

• **Charge seule :** Vous pourrez continuer d'utiliser votre appareil avec la batterie en mode chargement via l'ordinateur.

## **Installer l'appareil**

## **Monter l'appareil sur votre vélo**

Le kit de montage pour vélo comprend deux types de tampons en caoutchouc, ce qui vous permet de fixer le support sur votre vélo en toute sécurité.

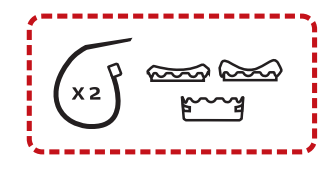

**1.** Sélectionnez les tampons en caoutchouc qui correspondent le mieux au guidon de votre vélo, puis fixez-les en utilisant les deux sangles en plastique.

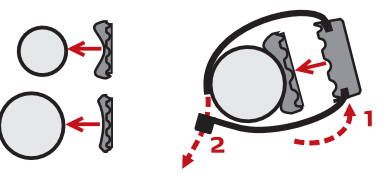

**2.** Alignez le loquet au dos de l'appareil avec la fente sur le support vélo, puis faites pivoter l'appareil vers la droite pour le verrouiller sur le support vélo. Vous pouvez choisir de monter l'appareil sur le guidon (a) ou sur la tige (b). Consultez les exemples suivants de montage de l'appareil.

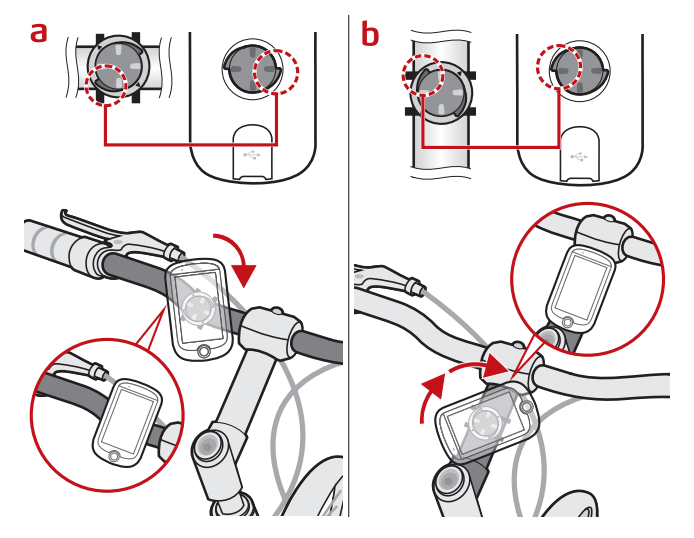

**3.** Pour retirer l'appareil du support vélo, faites-le pivoter vers la gauche.

### **Installer les capteurs sur votre vélo**

1. Suivez les instructions ci-dessous pour installer le kit de capteur de cadence/ vitesse sur votre vélo.

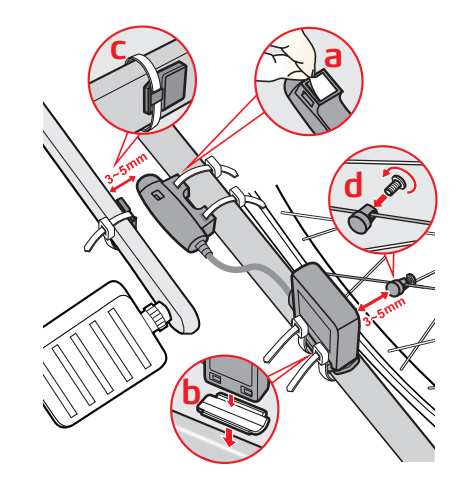

2. Vérifiez que les aimants sont alignés avec la zone de détection sur les capteurs.

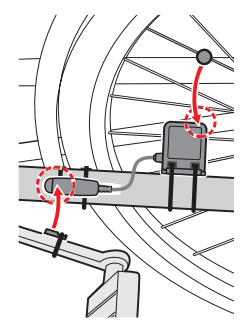

3. Une fois terminé, vous pouvez jumeler manuellement le capteur avec votre appareil en pressant sur **Menu principal** > **Réglages** > **Capteurs** > **Détection cadence**.

Le capteur de cadence contient une batterie CR2032 remplaçable. Suivez les instructions ci-dessous pour remplacer la batterie :

- 1. Repérez le couvercle de la batterie à l'arrière du capteur, puis tournez le couvercle vers la gauche (par exemple en utilisant une pièce de monnaie) pour retirer le couvercle et la batterie.
- 2. Insérez la nouvelle batterie dans le logement à batterie et remettez en place le couvercle.
- 3. Tournez le couvercle vers la droite (par exemple en utilisant une pièce de monnaie) pour le refermer.

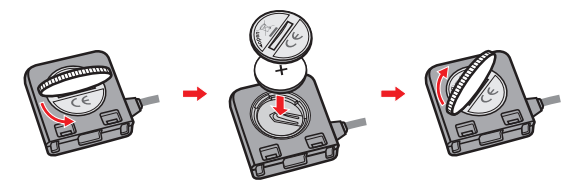

## **Allumer le moniteur de rythme cardiaque**

**Remarque :** Veuillez noter que le moniteur de rythme cardiaque n'est pas un appareil médical et que ses données ne remplacent pas l'obtention de mesures nécessitant une précision médicale. Il est fortement conseillé de consulter un docteur si vous avez un pacemaker ou autre appareil implémenté avec d'utiliser le moniteur de rythme cardiaque.

1. Avant d'utiliser le moniteur de rythme cardiaque, humidifiez les contacts au dos de la sangle de poitrine.

**Remarque :** Si possible, vous pouvez également utiliser un gel électrolyte (en général disponible dans des magasins de sports locaux) pour assurer un bon contact.

- 2. Ajustez la sangle élastique de sorte qu'elle soit bloquée pendant que vous la mettez. Assurez-vous de prendre une bonne respiration profonde après avoir mis la sangle.
- 3. Suivez les instructions ci-dessous pour enrouler la sangle autour de votre dos, puis fixez-la de l'autre côté avec la boucle.

Porter le moniteur de rythme cardiaque est comme porter une ceinture au bas de votre poitrine.

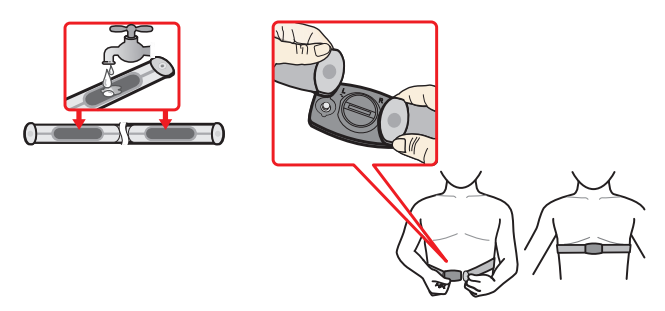

4. Une fois terminé, vous pouvez jumeler manuellement la ceinture avec votre appareil en pressant sur **Menu principal** > **Réglages** > **Capteurs** > **Détection r. card**.

Le moniteur de rythme cardiaque contient une batterie CR2032 remplaçable. Suivez les instructions ci-dessous pour remplacer la batterie :

- 1. Repérez le couvercle de la batterie à l'arrière du moniteur, puis tournez le couvercle vers la gauche (par exemple en utilisant une pièce de monnaie) pour retirer le couvercle et la batterie.
- 2. Insérez la nouvelle batterie dans le logement à batterie et remettez en place le couvercle.
- 3. Tournez le couvercle vers la droite (par exemple en utilisant une pièce de monnaie) pour le refermer.

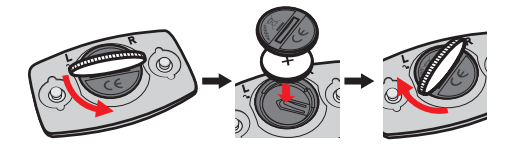

## <span id="page-8-0"></span>**Fonctionnement basique**

## **Utiliser le bouton MARCHE**

**• Allumer l'appareil**

Pour effectuer la configuration initiale, appuyez pendant 3 secondes sur le bouton MARCHE pour allumer votre appareil.

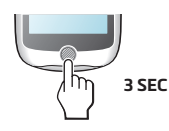

**• Désactivation du rétroéclairage**

Vous pouvez régler l'appareil pour désactiver automatiquement le rétroéclairage afin de réduire la consommation de la batterie : **Menu principal** > **Réglages** > **Système** > **Ecran** > **Durée rétroéclairage**. Reprenez l'utilisation de l'appareil pour activer le rétroéclairage.

**• Éteindre l'appareil**

Appuyez pendant 3 secondes sur le bouton MARCHE pour afficher l'écran *Eteindre / Annuler*. Choisissez Eteindre pour éteindre l'appareil, ou **Annuler** pour continuer d'utiliser l'appareil.

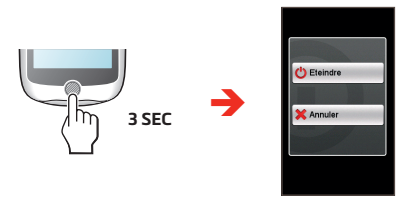

**Remarque :** Appuyez pendant 5 secondes sur le bouton MARCHE pour forcer la mise hors tension de l'appareil si l'application ne marche pas.

Votre appareil s'éteint automatiquement au bout de 10 minutes d'inactivité (par défaut\*). L'écran *Eteindre/Annuler* apparaît et l'appareil est mis hors tension si vous ne faites pas de sélection.

**\*** Vous pouvez modifier le réglage de mise hors tension automatique en appuyant sur **Menu principal** > **Réglages** > **Système** > **Écran** > **Minuterie d'arrêt auto.**.

### **• Naviguer dans les écrans**

Lorsque l'appareil est allumé et que vous naviguez dans les menus à l'écran, appuyez une seule fois et brièvement sur le bouton MARCHE pour retourner à l'écran précédent.

### **Utiliser l'écran tactile**

Pour utiliser votre appareil, touchez l'écran avec votre doigt. Vous pouvez effectuer les opérations suivantes :

**• Taper**

Touchez l'écran une seule fois et rapidement pour ouvrir des menus ou sélectionner un bouton/une option à l'écran.

**• Glisser**

Lorsque vous naviguez sur une carte, restez appuyé sur l'écran, sans relâcher votre doigt, pour déplacer la carte vers la position désirée.

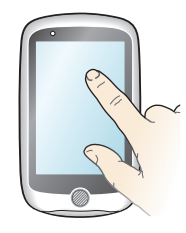

### **Déverrouillage de l'écran**

Votre appareil verrouille automatiquement l'écran après 30 secondes (par défaut\*) d'inactivité. Lorsque l'écran est verrouillé, appuyez brièvement sur le bouton MARCHE pour déverrouiller l'écran.

**\*** Vous pouvez modifier le réglage de Minuterie verr. écran en appuyant sur **Menu principal**  > **Réglages** > **Système** > **Écran** > **Minuterie verr. écran**.

## <span id="page-9-0"></span>**Menu principal**

Le Menu principal est le menu de départ à partir duquel vous pouvez effectuer diverses tâches, accéder rapidement à des applications et aux réglages. Tapez sur un bouton pour démarrer une tâche ou ouvrir un autre menu.

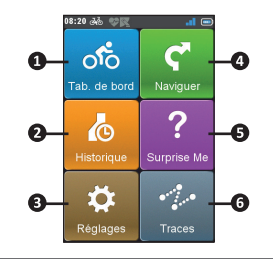

#### **No. Description**

- **❶** Le tableau de bord affiche les fonctions, dont les écrans de navigation et d'entraînement.
- **❷** Votre route/entraînement peut être enregistré dans le journal de l'historique. Lorsque vous avez fini, vous pouvez vérifier les données de l'historique comme la date/l'heure, la distance, la vitesse, l'altitude, etc.
- **❸** De nombreuses options de personnalisation sont disponibles pour vous permettre d'améliorer votre expérience sur le vélo. Vous pouvez personnaliser les réglages du système, les profils d'utilisateur, etc.
- **❹** Commencez à planifier votre route en sélectionnant une destination, comme la maison, une adresse, un POI, etc.
- **❺** L'appareil affichera 3 routes que vous pouvez choisir, en fonction de la distance ou de la durée.
- **❻** Les traces sont les parcours enregistrés qui donnent une meilleure expérience de cyclisme grâce à d'autres utilisateurs et aux instituts officiels.

#### **Les icônes Système**

Les diverses icônes système figurant dans la barre de titre en haut de l'écran vous fournissent des informations sur le statut de votre appareil. En fonction de vos paramètres, les icônes peuvent varier pour afficher différentes informations sur votre appareil. Veuillez noter que ces icônes ne s'afficheront pas toujours lors de votre trajet/entraînement.

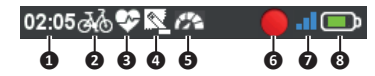

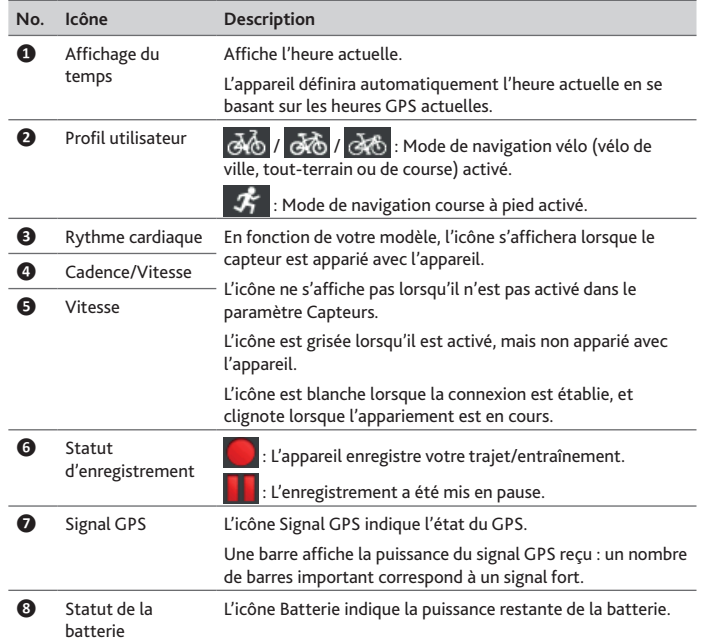

## **Écran de clavier**

L'écran *Clavier* s'affiche lorsque vous avez besoin de saisir du texte, par exemple lorsque vous cherchez un nom de rue. Les résultats de la recherche seront affichés dans l'ordre de pertinence, les résultats les plus pertinents étant affichés à l'écran. L'écran Clavier peut se présenter avec différentes dispositions en fonction des informations que vous avez besoin de saisir.

Exemple : entrer le nom de rue pour rechercher une adresse

<span id="page-10-0"></span>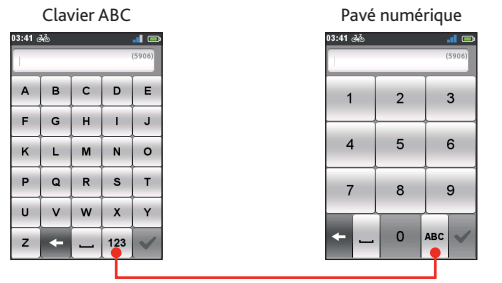

Pressez pour basculer entre le clavier ABC et le clavier numérique.

#### **Comment saisir des caractères/des chiffres ?**

**•** Pressez sur les touches pour entrer des lettres ou des chiffres.

Le clavier est doté de la technologie "texte prédictif" qui permet de rechercher les adresses facilement et rapidement. Lorsque vous saisissez une lettre d'une adresse, votre appareil compare toutes les combinaisons possibles sur les cartes.

- Pressez sur **+** pour supprimer le caractère.
- Une fois ceci fait, appuyez sur

#### **Modifier la disposition du clavier**

L'appareil prend en charge les claviers russe, bulgare et grec pour les utilisateurs locaux. Vous pouvez activer (ou désactiver) les claviers souhaités dans **Menu principal** > **Réglages** > **Système** > **Clavier**.

## **Visualiser les écrans du Tab. de bord**

**Remarque :** Les captures d'écran et autres présentations qui figurent dans les sections suivantes peuvent différer des écrans et présentations actuelles du produit dont vous disposez.

Le tableau de bord fournit des écrans étendus qui peuvent être utilisés pour vous aider dans vos déplacements, et vos formations. La présentation des écrans du tableau de bord peut être personnalisée pour afficher les informations (vitesse, distance, temps, calories, etc.) que vous voulez connaitre.

Selon le modèle de votre appareil, certaines informations peuvent ne pas être disponibles sur les écrans du tableau de bord. Pour apprendre comment personnaliser les écrans du tableau de bord, consultez "Tableau de bord" dans la section "Personnaliser votre appareil".

- Pour accéder au tableau de bord, pressez sur oto dans l'écran du *Menu principal*.
- **•** La fonction Tab. de bord est constituée d'écrans placés côte à côte.

Appuyez sur  $\left( \begin{array}{c} \left( \begin{array}{cc} \left( \right) & \left| \right\rangle \end{array} \right) & \left| \right\rangle \end{array} \right)$  pour basculer entre les écrans du tableau de bord.

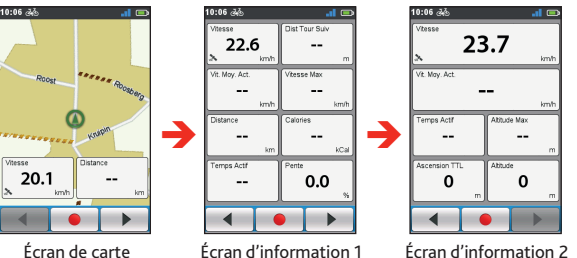

**•** Lorsque la navigation est en cours, vous pouvez enregistrer les données en pressant sur  $\bullet$  .

**Remarque :** Lorsque vous enregistrez le parcours, la trace enregistrée est affichée en rouge sur la carte.

Pendant l'enregistrement, vous pouvez l'arrêter ou le mettre en pause en pressant sur **puis en sélectionnant l'option Stop/Pause** quand vous y êtes invité ; sinon, sélectionnez Annuler pour continuer à enregistrer.

<span id="page-11-0"></span>**•** Sur l'écran *Navigation*, des instructions visuelles vous dirigeront vers votre destination.

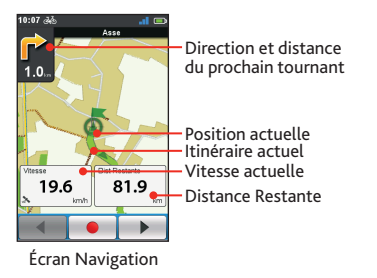

**Remarque :** Appuyez brièvement sur l'écran Navigation pour afficher les boutons à l'écran.<br>• Pressez sur

- **•** pour faire un zoom avant/zoom arrière sur la carte.
- Vous pouvez naviguer n'importe où sur la carte en faisant glisser, puis en déplaçant la  $\overline{c}$  carte. Lorsque vous naviguez sur la carte, pressez sur  $\overline{a}$  pour afficher votre position actuelle au centre de la carte.
- Appuyez n'importe où sur l'écran *Navigation* pour afficher plus de boutons.
- Pressez sur **AX** pour arrêter la navigation.
- Appuyez sur **b** pour éviter une certaine distance sur la route devant vous.

## **Démarrer la navigation**

### **Utiliser l'assistant Naviguer**

Votre appareil est équipé de cartes qui sont détaillées jusqu'au niveau des rues pour la navigation, y compris les POI (Points d'Intérêt) comme les magasins de vélos, les restaurants, les lieux d'urgence, et plus encore. L'assistant Naviguer vous permet de rechercher l'emplacement facilement.

En utilisant l'assistant Naviguer, il y a plusieurs façons de sélectionner votre destination. Par exemple, vous pouvez appuyer sur le bouton Adresse pour trouver un emplacement en indiquant son adresse.

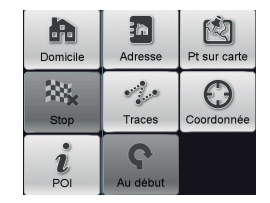

- **1.** Pour accéder à l'assistant Naviguer, pressez sur à partir de l'écran *Menu principal*.
- **2.** Sélectionnez **la fonction de navigation souhaitée.**
- **3.** Lorsque la recherche est effectuée, l'écran Résultats de la recherche affiche les informations sur le trajet (par exemple distance totale, terrain d'élévation et autres).

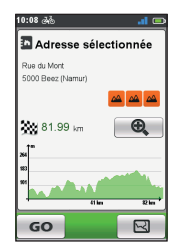

Écran Résultats de la recherche

- <span id="page-12-0"></span>**4.** À partir de l'écran Résultats de la recherche, vous pouvez faire ce qui suit :
	- Pressez sur **GO** pour démarrer la navigation.
	- Pressez sur  $\boxtimes$  pour afficher l'itinéraire vers la destination.
	- Pressez sur  $\left[\mathcal{R}\right]$  /  $\left[\mathcal{R}\right]$  pour zoomer/dézoomer sur le terrain. Appuyez sur les boutons gauche/droite pour vous déplacer sur le terrain lors du zoom.
	- Jugez le niveau de difficulté du trajet avec l'icône  $\triangle$  :
	- $\frac{\partial A}{\partial x}$   $\frac{\partial A}{\partial y}$   $\frac{\partial A}{\partial z}$  difficile
		-
	-
	- : modéré : très difficile

## **Naviguer jusqu'au domicile**

### **Configurer l'emplacement de votre domicile**

Si vous n'avez pas défini d'adresse comme étant votre domicile, la première fois que vous essayez de naviguer jusqu'à votre domicile, vous êtes invité à chercher une adresse à l'aide de l'assistant de configuration Domicile.

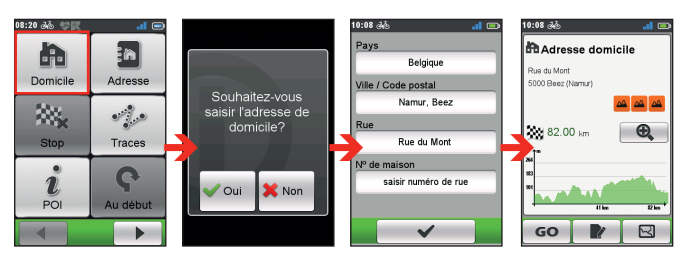

Une fois que votre lieu de domicile a été défini sur l'appareil, pressez simplement sur **GO** sur l'écran et vous serez rapidement dirigé vers votre domicile.

### **Modifier la position du domicile**

1. Dans l'écran *Adresse domicile*, pressez sur **le**.

**2.** Vous pouvez modifier l'emplacement de l'accueil en recherchant une adresse.

## **Trouver l'emplacement par l'adresse**

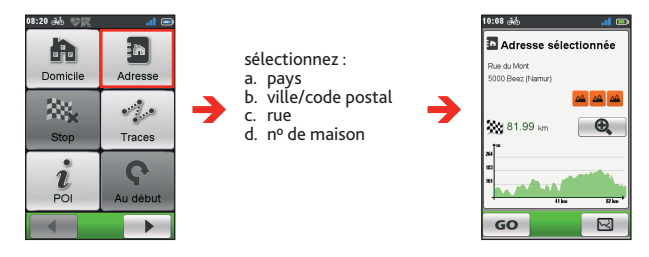

## **Rechercher Points d'intérêt (POI)**

Un POI (points d'intérêt) peut être un site portant un nom, un point marquant, un point de repère ou un lieu public qui peut être affiché sous forme d'icône sur la carte. Les POI sont en général classés par catégories, comme par exemple les boutiques vélo, les restaurants, les centres commerciaux et plus encore.

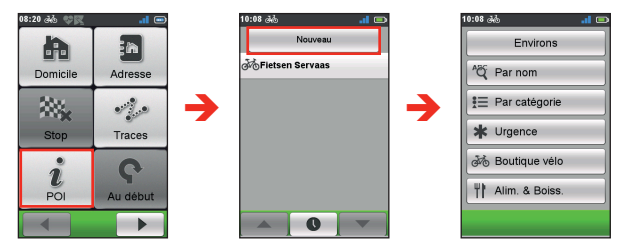

- 1. Appuyez sur le bouton **Environs** sélectionnez **Environs** ou **Ville** :
	- **• Environs :** Recherchez les POI dans les alentours de votre position actuelle.
	- **• Ville :** Recherchez les POI de la ville sélectionnée.
- <span id="page-13-0"></span>2. Rechercher un POI par :
	- **•** mot-clé
	- catégorie
	- boutique à vélos/urgences/nourriture et boissons

**Remarque :** Les POI que vous avez recherché précédemment sont affichés lorsque vous pressez sur  $\hat{u}$  dans l'écran Naviguer. Pressez simplement sur le POI recherché ou pressez sur Nouvelle pour trouver d'autres POI.

## **Traces**

Les traces sont les parcours enregistrés qui donnent une meilleure expérience de cyclisme grâce à d'autres utilisateurs et aux instituts officiels. S'il n'y a pas de trace téléchargée, vous pouvez télécharger des traces depuis MioShare sur : http://mioshare.com

- **1.** Pressez sur **Traces** sur l'écran *Naviguer* et vous pouvez naviguer et choisir parmi les différentes traces téléchargées sur votre appareil.
- **2.** Appuyez sur  $\left| \begin{array}{c} 1 \\ 1 \end{array} \right|$  **b** pour afficher plus d'informations sur la trace.
- **3.** Sélectionnez le mode **Environs** ( $\frac{1}{2}$ ) pour naviguervers le point le plus proche de votre piste, ou **Au début** ( ) pour naviguer vers le point de départ de votre piste. Pressez sur **GO** pour démarrer la navigation.

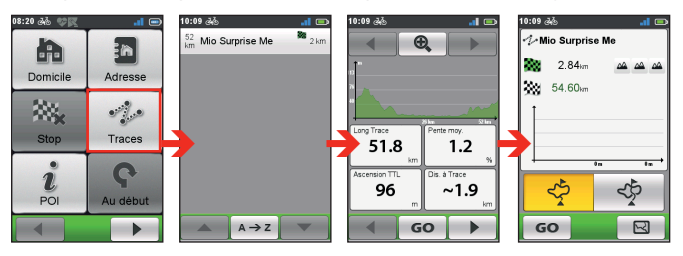

**Remarque :** Pressez sur le bouton Trier par en bas de l'écran pour modifier l'ordre de tri des entrées :  $\begin{vmatrix} A \rightarrow Z \end{vmatrix}$  /  $\begin{vmatrix} Z \rightarrow A \end{vmatrix}$  : par nom;  $\begin{vmatrix} Q \end{vmatrix}$  : distance à partir de l'emplacement actuel; par distance.

### **Rechercher un emplacement à partir de l'écran de la carte**

Vous pouvez définir la destination simplement en la pointant sur l'écran carte.

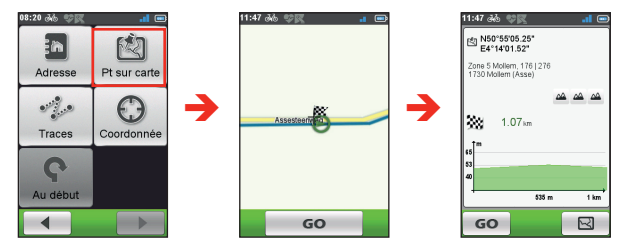

### **Rechercher un emplacement à partir des coordonnées GPS**

Vous pouvez saisir manuellement les coordonnées de votre destination cible. Pressez sur les champs de **Latitude** et de **Longitude** pour entrer les coordonnées de l'emplacement.

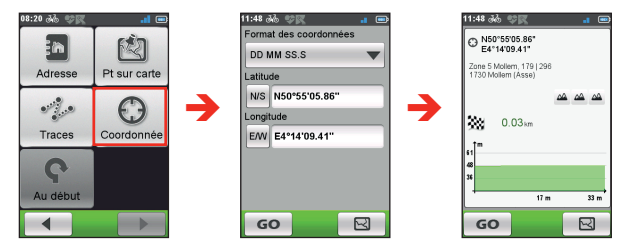

**Remarque :** Pressez sur l'option **Format des coordonnées** pour modifier la méthode de saisir des coordonnées de Latitude/Longitude.

Remarque : Pressez sur **NIS** pour changer entre le Nord et le Sud; pressez sur **EM** pour changer entre l'Est et l'Ouest.

### <span id="page-14-0"></span>**Autres options de navigation**

#### **Pour revenir au début**

**Remarque :** cette fonctionnalité est disponible uniquement lorsque l'enregistrement est en cours.

La fonction Au début permet à l'appareil de vous guider vers le point de départ après avoir atteint la destination ou terminé votre tour.

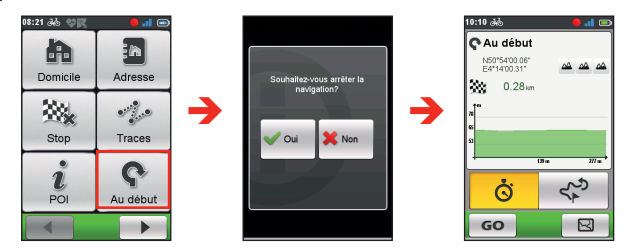

### **Arrêter la navigation**

Pour arrêter la navigation sur votre trajet, pressez sur **sur l'écran** *Naviguer*.

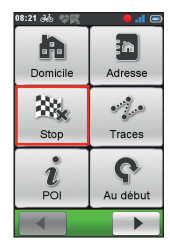

## **Surprise Me™**

L'appareil dispose de la fonction Surprise Me™ qui vous offre jusqu'à trois itinéraires passionnants aux alentours de votre position. Si vous avez déjà pris un itinéraire à partir du même emplacement, l'appareil va essayer de vous proposer des itinéraires différents, basés sur les routes possibles et disponibles autour de votre emplacement actuel. De cette façon, vous vous voyez toujours offrir des itinéraires différents à choisir.

### Pressez sur ? à partir de l'écran Menu principal.

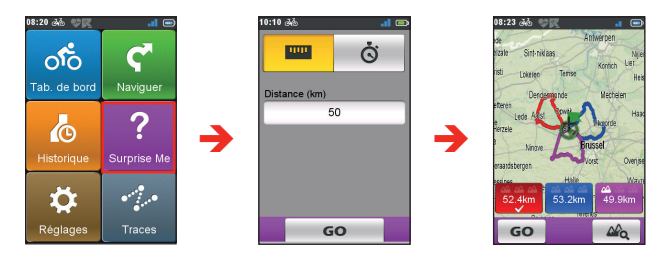

Vous pouvez :

- **•** Générer l'itinéraire par le mode **Distance** (  $\mathbf{w}$  ) ou le mode **Durée** (  $\mathbf{\ddot{G}}$  ).
- **•** Affectez la valeur désirée de distance / durée à conduire dans le champ **Distance/Durée**.

En générant des itinéraires à l'aide du mode **Durée**, vous pouvez régler la vitesse moyenne estimée de votre voyage dans le champ **Vitesse moyenne**. L'appareil calcule la distance estimée de celui-ci.

**•** Sur l'écran *Résultat de la recherche*, sélectionnez un itinéraire (via les touches de couleur), puis pressez sur **GO** pour lancer la navigation.

Pour afficher des informations générales sur les itinéraires générés, pressez  $sur \& \circ$ .

## <span id="page-15-0"></span>**Afficher l'historique**

Votre appareil enregistre automatiquement l'historique dès que la minuterie démarre. Les informations de l'historique comprennent la date, l'heure, la distance, la vitesse moyenne, l'altitude et plus encore.

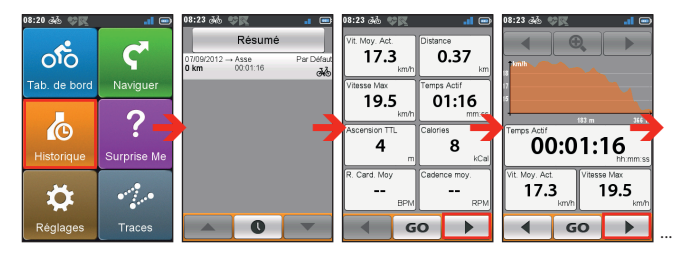

- Pour afficher les données de l'historique, pressez sur **co** dans l'écran du Menu principal et sélectionnez ensuite une entrée de la liste.
- Appuyez sur  $\begin{array}{|c|c|} \hline \textbf{4} & \textbf{7} & \textbf{8} \end{array}$  pour afficher les détails du trajet (ou entraînement).
- **•** Pressez sur **GO** pour démarrer la navigation.

### **Visualiser le résumé des données enregistrées**

Sur l'écran *Historique*, pressez sur le bouton Résumé pour afficher des statistiques sur les données\* enregistrées sur une période de temps définie en fonction du profil utilisateur.

**\*** Les éléments affichés comprennent : **Distance**, **Cal Totales**, **Ascension TTL**, **Vitesse Moyenne Active** et **Temps actif**. Toutefois, en fonction de votre modèle de Mio, certains éléments peuvent ne pas être disponibles.

**•** Modifiez l'option de filtre en appuyant sur **Tous enreg** ou **Odomètre**.

**Remarque :** lorsque l'**Odomètre** est sélectionné, il affiche toutes les données d'entraînement existant sur l'appareil, même si l'enregistrement n'est pas utilisé.

**•** Pressez sur le bouton suivant pour décider quelles sont les données à résumer : **Totaux**, **Année**, **Mois**, **Semaine** ou **Jour**.

## **Gérer les données sur l'appareil**

## **CycloAgent™**

CycloAgent™ est un outil permettant de synchroniser les données entre votre appareil Cyclo™ et le site Web MioShare™. Il permet également de gérer et de mettre à jour votre appareil Cyclo via votre ordinateur.

**Remarque :** Cette fonction requière une connexion Internet active. Veuillez vous assurer de la stabilité de la connexion et de la bande passante Internet pour le fichier potentiellement volumineux de mise à jour de la carte.

Rendez-vous sur le site Web MioShare (http://mioshare.com/) pour télécharger CycloAgent.

Pour obtenir des informations détaillées sur l'utilisation de CycloAgent, consultez la documentation CycloAgent.

### **Partager votre expérience sur Internet**

En utilisant MioShare, vous pouvez facilement partager votre expérience avec d'autres cyclistes autour du monde via Internet, lorsque votre appareil est connecté à l'ordinateur. Pour plus d'informations, veuillez visiter : http://mioshare.com/

## <span id="page-16-0"></span>**Personnaliser votre appareil**

**Remarque :** En fonction de votre modèle de appareil, certaines options de réglages peuvent ne pas être disponibles.

Plusieurs options de personnalisation sont disponibles pour enrichir votre expérience de navigation. Avec le menu Réglages, vous êtes en mesure de personnaliser votre appareil, par exemple les paramètres du système, les paramètres du capteur, les profils utilisateur, les paramètres de carte, et plus encore.

- **•** Pour accéder au menu Réglages, pressez sur à partir de l'écran *Menu principal*.
- Appuyez sur  $\left| \begin{array}{cc} 1 \\ 1 \end{array} \right|$   $\left| \begin{array}{cc} \bullet & \bullet \\ \bullet & \bullet \end{array} \right|$  pour faire défiler les écrans du menu de Réglages.
- **•** Quand vous modifiez les réglages, la case à  $\text{cocher } (\blacktriangleright)$  à côté du bouton de l'option indique l'état du réglage.

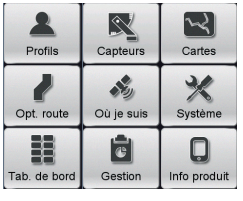

### Exemple : **W**: marche/activé

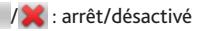

• Lorsque les réglages ont été modifiés, pressez sur e $\blacksquare$  en bas de l'écran pour terminer et retourner à l'écran précédent.

## **Profils**

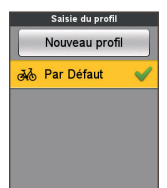

 $\checkmark$ 

L'écran *Saisie du profil* affiche les profils existants.

- **•** Vous pouvez définir jusqu'à 6 profils sur l'appareil.
- **•** Pressez sur **Nouveau profil** et saisissez vos informations personnelles (y compris nom, date de naissance, poids, sexe et type de profil\*) pour créer un nouveau profil.
	- **\*** Le type de profil peut être **Vélo de ville**, **VTT**, **Vélo de course** ou **Course à pied**. Le système va créer différents itinéraires en fonction du type de vélo. Par exemple, un VTT va utiliser des routes non pavées qui seront évitées avec un vélo de course.
- **•** Sélectionnez l'entrée souhaitée, puis effectuez l'une des actions suivantes :
	- Pressez sur **P** pour modifier le nom de l'entrée.
	- Pressez sur  $\frac{1}{2}$  pour supprimer l'entrée.

## **Opt route**

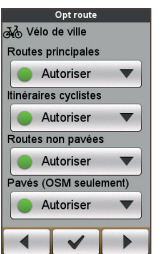

Ce réglage vous permet de définir les préférences de routage en sélectionnant Préférer, Autoriser ou Essayer éviter dans chaque option de route.

- Pressez sur  $\left| \begin{array}{cc} \parallel & \parallel \end{array} \right|$  pour sélectionner le type d'option route souhaité : **Vélo de ville**, **Vélo de course** ou **Vélo tout-terrain**.
- **•** Les options disponibles peuvent varier selon le type de route sélectionné.

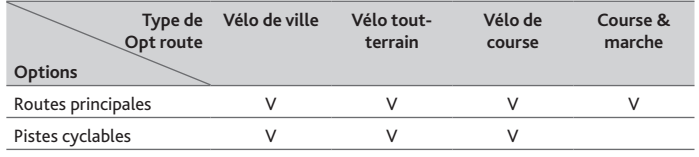

<span id="page-17-0"></span>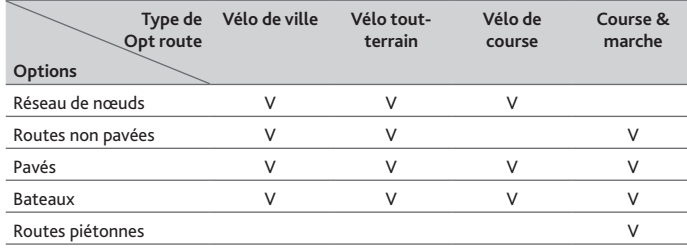

## **Tableau de bord**

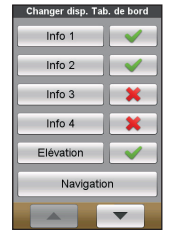

Dans l'écran *Changer disp. Tab. de bord*, vous pouvez changer la disposition des écrans suivants :

- **•** Écran d'information 1, 2, 3 et 4
- **•** Écran d'élévation
- **•** Écran de navigation
- **•** Écran de carte
- **•** Écran d'historique

Pour modifier la disposition de l'écran :

- **1.** Pressez sur le bouton correspondant de l'écran *Changer disp. Tab. de bord*.
- **2.** Le nombre affiché au bas de l'écran indique les champs de données ( par exemple la vitesse, la distance, la durée, les calories, etc.) inclus dans l'écran cible.
- **3.** Pressez sur la touche numérique, puis sélectionnez parmi le nombre de champs de données disponibles à afficher.
- **4.** Vous pouvez également modifier les champs de données qui sont affichés en appuyant sur chaque champ de données, puis en sélectionnant l'option souhaitée dans la liste.

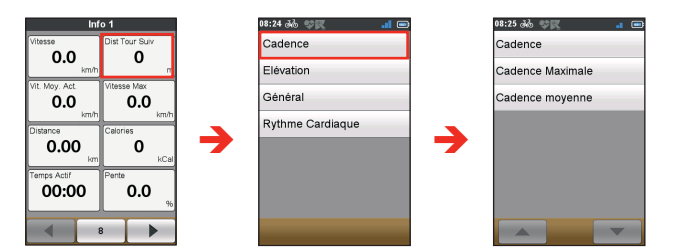

### **Capteurs**

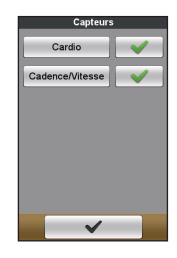

Par défaut, l'appareil Cyclo détectera automatiquement les capteurs et activera les options disponibles pour le capteur.

Vous pouvez appuyer manuellement sur l'option de capteur souhaité et l'appareil Cyclo commencera l'appariement pour le capteur.

Une fois la connexion établie, l'icône  $\rightarrow$  /  $\rightarrow$  /  $\rightarrow$ s'affichera dans la barre de titre. L'ID du capteur sera affiché dans le champ ID du capteur connecté .

La prochaine fois que vous commencerez à vous apparier avec un capteur, la connexion se fera automatiquement avec le dernier capteur apparié. Pour vous connecter à un nouveau capteur, appuyez sur **Apparier avec nouveau capteur**.

## <span id="page-18-0"></span>**Où je suis**

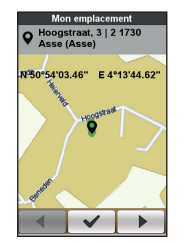

L'écran *Où je suis* affiche votre position GPS actuelle avec les coordonnées sur la vue de carte. Lorsque vous appuyez sur  $\rightarrow$  , vous verrez le nombre de satellites, votre position actuelle et la puissance des signaux.

### **Gestion**

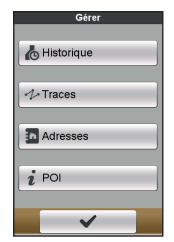

Ce réglage vous permet de gérer les données enregistrées sur l'appareil, y compris : **Historique**, **Tracés**, **Adresses** et **POI**.

Pour gérer les données :

- **1.** Pressez sur le bouton correspondant sur l'écran *Gérer*.
- **2.** Sélectionnez l'entrée souhaitée, puis effectuez l'une des actions suivantes :
	- Pressez sur **P** lour modifier le nom de l'entrée.
	- Pressez sur  $\overline{m}$  pour supprimer l'entrée.

### **Cartes**

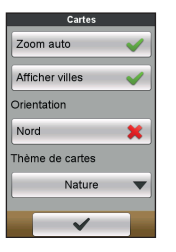

**• Zoom auto :** Activer ou désactiver le zoom automatique en cours de navigation.

Si cette option est sélectionnée, l'écran *Carte* fait automatiquement un zoom avant ou arrière en fonction de votre vitesse, pour vous permettre d'avoir une vue optimale de votre itinéraire.

- **• Afficher villes :** Affichez ou masquez le nom de la ville actuelle sur l'écran de navigation.
- **• Orientation :** Activez ou désactivez l'affichage du nord au sommet de l'écran de la carte.
- **• Thème de cartes :** choisissez votre style d'affichage de carte préféré.

### **Système**

### **Écran**

**• Luminosité :** Faites glisser le curseur vers la gauche pour baisser la luminosité de l'écran ou vers la droite pour augmenter la luminosité de l'écran.

**Remarque :** Vous pouvez également baisser/augmenter la luminosité de l'écran en pressant sur  $-$  /  $+$ 

**Remarque** : pour augmenter la durée de vie de votre batterie, veillez à ce que la luminosité de l'écran soit désactivée pour réduire la consommation de la batterie.

- **• Durée rétroéclairage :** Pressez sur l'option pour choisir pendant combien de temps (entre **15 secondes** et **Jamais**) l'écran reste allumé après avoir appuyé sur le bouton POWER.
- **• Minuterie verr. écran :** Pressez sur l'option pour sélectionner la durée d'inactivité (de **5 secondes** à **Jamais**) qui verrouille l'écran de l'appareil.
- **• Minuterie d'arrêt auto. :** Pressez sur l'option pour sélectionner la durée d'inactivité (de **10 minutes** à **Jamais**) qui éteint l'appareil automatiquement.

### <span id="page-19-0"></span>**Alertes**

- **• Sur appui écran :** Activer ou désactiver le son de retour lors d'un appui sur l'écran.
- **• Instructions :** Activer ou désactiver le son lors de l'obtention d'instructions.
- **• Enregistrement auto :** Si désactivé, un message sera affiché pour demander si vous voulez démarrer l'enregistrement lorsqu'un mouvement est détecté.

#### **Date & Heure**

L'appareil affiche la date et l'heure sur la base de la position GPS actuelle. L'écran *Date & heure* vous permet de définir le format de la date / de l'heure.

- **• Régler format de la date :** Pressez sur le bouton pour sélectionner le format de date affiché : **Jour/Mois/Année**, **Mois/Jour/Année**, ou **Année/ Mois/Jour**.
- **• Régler format de l'heure :** Vous pouvez définir le format d'affichage de l'heure sur 12 ou 24 heures en pressant sur le bouton **24h** ou **AM/PM**.

#### **Unités**

L'écran *Unités* vous permet de choisir Métr ou Impérial selon vos préférences.

### **Clavier**

L'appareil propose les claviers russe, bulgare et grec pour les utilisateurs locaux.

**•** Sur l'écran *Clavier*, appuyez sur le clavier que vous souhaitez utiliser.

#### **Langue**

Vous pouvez sélectionner la langue préférée pour les menus affichés et d'autres fonctionnalités de l'interface pendant le fonctionnement de l'appareil.

**•** Sur l'écran *Langue*, pressez sur la langue que vous voulez utiliser.

### **Informations produit**

L'écran Infos produit fournit des informations générales sur l'appareil, y compris les versions de logiciels et de ROM, le Contrat de Licence Utilisateur Final et les informations de copyright.

- **•** Vous pouvez réinitialiser l'appareil aux réglages d'usine par défaut en appuyant sur **Rétabliss. Usine**. Lorsque vous sélectionnez cette fonction, toutes les données enregistrées sur l'appareil sont effacées.
- **•** Vous pouvez aussi restaurer les paramètres d'usine par défaut en appuyant sur **Rest. val. défau**t, ce qui vous permet de restaurer les paramètres par défaut mais sans supprimer les données enregistrées.

## **Pour plus d'informations**

### **Assistance en ligne**

Pour une aide et un support 24h/24 et 7h/7 concernant les produits Mio, visitez notre site Internet d'assistance technique : www.mio.com

### **Entretenir votre Mio**

L'attention portée à votre Mio vous assurera un fonctionnement sans problème et réduira les risques de dommages de votre Mio :

- **•** Conservez votre Mio à distance de l'humidité excessive et des températures extrêmes.
- **•** Évitez d'exposer votre Mio au soleil ou aux rayons ultraviolets de forte intensité pendant une longue période.
- **•** Ne placez rien sur votre Mio. Ne faites tomber aucun objet sur votre Mio.
- **•** Ne laissez pas tomber votre Mio et ne l'exposez pas à un choc violent.
- **•** Ne soumettez pas votre Mio à des changements de température brusques et rudes. Cela pourrait provoquer une condensation de l'humidité à l'intérieur de l'appareil et pourrait l'endommager. En cas de condensation de l'humidité, laisser sécher complètement votre Mio avant de l'utiliser.
- **•** La surface de l'écran peut facilement s'érafler. Évitez de le toucher avec des objets pointus. Des protections d'écran génériques et non-adhésives, conçues spécialement pour les appareils portables avec panneaux LCD,

peuvent être utilisées pour protéger l'écran des petites rayures.

- <span id="page-20-0"></span>**•** Ne nettoyez jamais votre Mio lorsqu'il est sous tension. Utilisez un chiffon doux, non pelucheux pour essuyer l'écran et l'extérieur de votre appareil.
- **•** Ne pas utiliser d'essuie-tout pour nettoyer l'écran.
- **•** Ne jamais essayer de démonter, de réparer ou d'effectuer des modifications sur votre Mio. Toute tentative de démontage, de modification ou de réparation pourrait endommager votre Mio et même causer des blessures corporelles ou des dommages matériels. Ceci annule la garantie.
- **•** Ne jamais stocker, ni transporter des liquides, gaz ou matériaux explosifs dans le même compartiment que votre Mio, ses parties ou accessoires.
- **•** N'exposez pas votre Mio à une chaleur extrême ni à la lumière directe du soleil pendant des périodes prolongées. Toute surchauffe risque d'endommager votre Mio.

### **Réinitialisation de l'appareil**

Il peut arriver que vous ayez besoin de réinitialiser votre appareil si votre Mio venait à ne plus répondre aux commandes, s'il semblait « figé » ou « verrouillé ». Insérez une petite tige, telle qu'un trombone de bureau déplié, dans l'orifice de réinitialisation de votre dispositif.

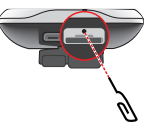

### **Guide de dépannage**

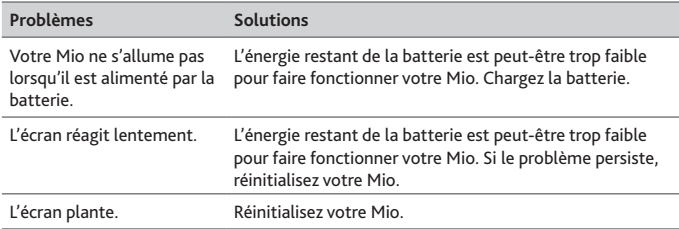

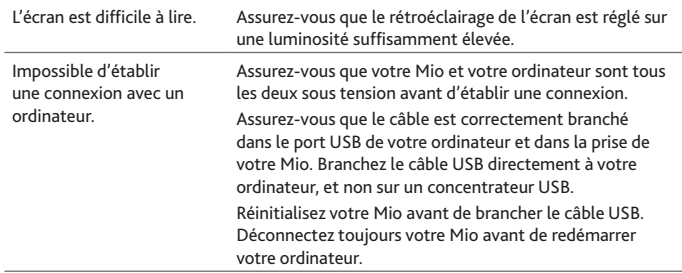

**Remarque :** Si vous rencontrez un problème que vous ne pouvez résoudre, contactez un service agrée de réparation.

## **Qu'est-ce qu'un GPS ?**

Le système de localisation par satellite (Global Positioning System ou GPS) est disponible à tout moment, il est gratuit et présente une précision de 5 mètres. La navigation GPS est rendue possible grâce à un réseau de satellites qui tournent autours de la Terre, à environ 20 200 km. Chaque satellite transmet une plage de signaux utilisés par les récepteurs GPS, comme votre appareil, pour déterminer un emplacement précis. Un récepteur GPS est capable de détecter les signaux de 12 satellites à la fois. Cependant, quatre signaux suffisent aux systèmes de navigation pour les véhicules, pour fournir une position ou un "repère GPS" (latitude et longitude).

Votre appareil réceptionne les signaux GPS via son antenne GPS intégrée. Pour garantir une force optimale du signal GPS, votre appareil doit être à l'extérieur ou dans un véhicule à l'extérieur, et doit disposer d'une vue dégagée du ciel. La réception GPS n'est habituellement pas affectée par la météo. Cependant, une pluie forte ou d'importantes chutes de neige peuvent perturber la réception

#### <span id="page-21-0"></span>**ATTENTION :**

- La mise en place, la sécurité et l'utilisation de votre Mio sont sous votre unique responsabilité et ne doivent pas provoquer d'accident, de blessure ou de dommage matériel. Veillez à toujours vous conformer aux pratiques de conduite en toute sécurité.
- Sur les routes principales, la distance jusqu'à une sortie calculée par votre Mio peut être supérieure à la distance indiquée par les panneaux de signalisation. Les panneaux indiquent la distance jusqu'à la bifurcation, alors que votre Mio affiche la distance jusqu'à la prochaine intersection, c'est-à-dire jusqu'à la fin de la rampe ou de la route de sortie. Veillez à anticiper la sortie d'une route en suivant les informations de distance qui figurent sur les panneaux de signalisation.
- Les produits Mio sont conçus pour être utilisés comme aide pour une conduite plus sûre. Conformément à vos réglementations locales sur le code de la route, Mio n'encourage ni la vitesse ni toute autre faute. Il est de votre responsabilité de conduire en respectant les limitations de vitesse à tout moment, et de conduire en toute sécurité. Mio n'est en AUCUN CAS tenu responsable si une contravention pour excès de vitesse vous est attribuée ou si des points de votre permis de conduire venaient à vous être retirer alors que vous utilisiez ce dispositif. Mio ne garantit pas l'exactitude des données explicites ou implicites qui figurent dans cette base de données. Si vous deviez recevoir une contravention ou toute autre pénalité pour excès de vitesse ou pour non respect du code de la route, si vous êtes impliqué dans un accident, Mio n'est responsable d'aucun type de dommages pouvant en résulter. Dans certains pays, les informations concernant les limitations de vitesse peuvent ne pas répondre à la loi et/ou aux réglementations locales. Il est de votre responsabilité de vérifier que les données que vous utilisez sont conformes aux lois et/ou réglementations locales. L'utilisation de ce dispositif est à vos risques.
- N'utilisez pas l'appareil lorsque vous conduisez. L'utilisation de ce produit ne change pas l'obligation pour un conducteur ou cycliste de faire preuve d'un comportement responsable. Ceci comprend le respect du code de la route afin d'éviter les accidents, blessures physiques et dégâts à la propriété.

## **IPX5**

L'IPX5 est un système européen de normes de spécifications d'essais permettant de classifier les degrés de protection procurés par les boîtiers d'équipements électriques. Une désignation IPX5 signifie que l'appareil est protégé contre les projections d'eau mais PAS contre l'immersion dans l'eau ni contre une pression d'eau telle que le lavage de l'appareil à l'eau courante. En raison d'erreurs possibles de refermeture par l'utilisateur, ce produit n'est pas garanti contre une fuite du boîtier étanche ni contre tout dommage en résultant. Veuillez vous assurer que le couvercle étanche est bien fermé avant d'utiliser le produit.

### **Précautions de sécurité**

- **• A propos du chargement**
	- **•** Ce produit est conçu pour être alimenté par une unité d'alimentation AGRÉÉE portant le marquage "LPS", "Limited Power Source" et de sortie nominale + 5 V dc / 1,0 A".
	- **•** Utilisez la batterie indiquée dans l'appareil.
- **À propos de la batterie**
	- Utilisez la batterie appropriée pour cet appareil.

**ATTENTION :** Cet appareil contient une pile interne ion-lithium qui ne peut pas être remplacée. Celle-ci risque d'éclater ou d'exploser en cas de manipulation incorrecte et de libérer ainsi des produits chimiques dangereux. Pour réduire le risque d'incendie ou de brûlures, évitez de démonter, d'écraser ou de percer la pile ou de la jeter dans du feu ou dans de l'eau.

- Instructions importantes (réservées au personnel d'entretien)
- **Attention :** Remplacer la batterie par un autre type de batterie inapproprié risque d'entraîner une explosion. Éliminez les batteries usées en vous conformant aux instructions.
- Remplacez la batterie uniquement par un type semblable recommandé par le fabricant.
- La batterie doit être recyclée ou éliminée comme il se doit.
- Utilisez uniquement la batterie dans cet appareil.

### **Informations règlementaires**

À des fins d'identification réglementaire, les appareils Mio série Cyclo 215 ont le numéro de modèle N506.

Les étiquettes de marquage sur l'extérieur de votre Mio indiquent les règlements auxquels se conforme votre modèle. Veuillez vérifier les étiquettes de marquage et vous référez aux sections correspondantes de ce chapitre. Certains règlements s'appliquent uniquement aux modèles spécifiques.

<span id="page-22-0"></span>Les produits avec le marquage CE sont conformes à la directive relative aux équipements radioélectriques (RED) (2014/53/UE), la directive sur la compatibilité électromagnétique (2014/30/UE) et la directive basse tension (2014/35/UE) - publiées par la Commission de la Communauté européenne. La conformité à ces directives implique le respect des normes européennes suivantes :

- EN 301 489-1
- EN 301 489-3
- EN 55022
- EN 55024
- EN 61000-3-2
- EN 61000-3-3
- EN 300 440-1
- EN 300 440-2
- IEC 60950-1/A1:2009

Le fabricant ne peut être tenu pour responsable des modifications effectuées par l'utilisateur et de ses conséquences, susceptibles de changer la conformité du produit à l'étiquetage CE.

### **Déclaration de conformité**

Par la présente, MiTAC déclare que ce N506 répond à l'ensemble des exigences et autres dispositions de la Directive 2014/53/UE.

## **WEEE**  $\boxtimes$

Ce produit ne doit pas être éliminé comme un déchet ménager ordinaire, conformément à la directive européenne relative aux déchets d'équipements électriques et électroniques (WEEE – 2012/19/UE). Au lieu de cela, il doit être éliminé en le retournant au point de vente ou en l'apportant à un point de collecte municipal pour le recyclage.

## **Contrat de Licence Utilisateur Final**

Vous devez lire attentivement les termes et conditions de ce Contrat ("Contrat") ci-dessous avant d'utiliser cet appareil Mio Cyclo, ses accessoires et les éléments fournis avec celui-ci ("Produit"), qui comprend des produits sous

licence, y compris mais non limité au logiciel, données de carte numérique et autres données ou services ("Logiciel") sous licence de MiTAC Europe Limited, numéro d'entreprise 4214164, adresse enregistrée Spectrum House, Beehive Ring Road, London Gatwick Airport, RH6 0LG, Royaume-Uni and MiTAC Benelux NV, numéro d'entreprise 0450804332, adresse enregistrée Zone 5 Mollem 318, 1730 Mollem, Asse, Belgique, URL : eu.mitac.com ("Mio") à utiliser uniquement comme décrit ci-dessous. Pour plus d'informations sur le Produit ou pour le support, visitez l'URL : www.mio.com/support.

SI VOUS N'ACCEPTEZ PAS LES TERMES DU PRÉSENT CONTRAT DE LICENCE UTILISATEUR FINAL, N'UTILISEZ PAS CE PRODUIT ET NE COPIEZ PAS LES LOGICIELS QUI Y SONT INSTALLÉS. DANS CE CAS, CONTACTEZ IMMÉDIATEMENT MIO OU L'UN DES DISTRIBUTEURS AGRÉES POUR DES INSTRUCTIONS DE RENVOI DU PRODUIT AVEC TOUS LES ÉLÉMENTS FOURNIS AVEC CELUI-CI. SI VOUS AVEZ PAYÉ POUR LE PRODUIT OU LE LOGICIEL, MIO OU L'UN DES DISTRIBUTEURS AGRÉES POURRA REMBOURSER LE PRIX D'ACHAT TANT QUE VOUS POUVEZ FOURNIR UNE PREUVE D'ACHAT VALABLE ET UNE PREUVE DE PAIEMENT.

#### L'UTILISATION DU PRODUIT OU DU LOGICIEL CONSTITUE VOTRE ACCEPTATION DU PRÉSENT CONTRAT.

CONCESSION DE LICENCE : Le présent Contrat vous accorde une licence nonexclusive et révocable pour utiliser le Logiciel installé sur le périphérique ou sur tout autre support de stockage (sur un seul périphérique à la fois), pour usage personnel ou professionnel interne.

Ce Contrat ne vous accorde ou confère aucun droit à des mises à jour ou à niveau futures du Logiciel, sauf expressément mentionné par écrit par Mio. Les mises à jour ou à niveau sont régies par le présent Contrat et peuvent être sujettes à des paiements supplémentaires et d'autres conditions.

Vous pouvez copier le Logiciel ou toute documentation de support ou l'accompagnant ("Documentation") à des fins de sauvegarde ou d'archive uniquement et pour le support de l'utilisation du Logiciel comme permis ci-dessous. Toutes ces copies doivent avoir et inclure toutes les mentions de copyright et les mentions de droits de propriété du Logiciel et de la Documentation.

La Documentation peut contenir plusieurs versions du présent Contrat, y compris mais non limité à, multiples traductions et multiples versions de

support. Même si vous avez reçu plusieurs versions de ce Contrat, vous n'avez le droit d'utiliser qu'une seule copie du Logiciel.

#### LE PRÉSENT LOGICIEL SOUS LICENCE PEUT CONTENIR DES DÉFAUTS. IL EST RECOMMANDÉ DE NE PAS UTILISER CE LOGICIEL POUR SAUVEGARDER DES DONNÉES IMPORTANTES, DE FAIRE PREUVE DE PRUDENCE ET DE NE PAS VOUS FIER AU BON FONCTIONNEMENT OU AUX PERFORMANCES DU LOGICIEL ET DES MATÉRIAUX QUI SONT FOURNIS AVEC LUI.

Le logiciel n'est pas conçu ni fourni sous licence pour l'utilisation dans des applications critiques ou dans des environnements dangereux, nécessitant des contrôles de sécurité, y compris mais non limité à, des opérations des stations nucléaires, des systèmes de navigation ou de communication aériens, le contrôle du trafic aérien, des systèmes de soutien de vie ou les systèmes d'armement.

Dans la mesure maximale permise par la loi applicable, le Logiciel est fourni à vous "TEL QUEL ET AVEC TOUS SES DÉFAUTS", et Mio, ses fournisseurs et fournisseurs de licence déclinent toute garantie, expresse ou implicite (soit en fait, ou par application de la loi), en ce qui concerne le Logiciel, que ce soit pour la qualité marchande, l'adéquation à des fins particulières, ou pour toute autre raison. Vous reconnaissez et acceptez que le Logiciel n'a pas été testé ou certifié par un organisme gouvernemental ou organisme de l'industrie de réglementation ou n'importe quelle autre organisation. En aucun cas, Mio, ses fournisseurs et fournisseurs de licence ne pourront être tenu responsables pour toute responsabilité ou obligations de dommages, y compris mais non limité à: dommages spéciaux, indirects ou consécutifs ou perte d'utilisation, de revenus ou de profits causés par ou résultants de ce Contrat ou de toute violation du présent Contrat par Mio, ses fournisseurs ou fournisseurs de licence ou de l'existence, de l'utilisation, du fonctionnement, ou toute utilisation du Logiciel. Toutes autres représentations ou garanties faites par qui que ce soit, y compris les employés ou les représentants de Mio, ses fournisseurs et fournisseurs de licence, qui sont incompatibles avec les présentes doivent être ignorées par vous et ne sont pas la responsabilité de Mio, ses fournisseurs et fournisseurs de licence, si un modèle ou un exemple de produit vous a été montré, ce modèle ou cet exemple n' a été utilisé qu'afin d'illustrer le type et la qualité générale du produit et pas pour indiquer que le logiciel sera toujours conforme avec tel modèle ou tel exemple. AUCUN AVIS ORAL OU ÉCRIT OU INFORMATIONS FOURNIS PAR MIO, SES FOURNISSEURS ET CONCÉDANTS DE LICENCE OU EN LEUR NOM NE CONSTITUE UNE GARANTIE OU EN AUCUN CAS N'ÉTEND

#### LA COUVERTURE DE LA PRÉSENTE GARANTIE LIMITÉE, ET VOUS N'AVEZ AUCUNE OBLIGATION DE VOUS FIER SUR CES AVIS OU INFORMATIONS.

Toute responsabilité de Mio, ses fournisseurs et concédants de licence envers vous sera annulée si des dommages au Produit ont été causés par un accident, le transport, la négligence ou une mauvaise utilisation, des modifications (y compris mais non limité à, toute différence par rapport aux spécifications), toute modification sans autorisation ou amélioration du produit, un environnement d'exploitation inapproprié, ou l'utilisation du Produit pour d'autres fonctions que celles pour lesquelles il a été conçu.

En aucun cas, Mio, ses fournisseurs et concédants de licence ne seront responsables des matériaux d'autres partis, des bases de données et/ou de leur contenu, y compris l'interface graphique et toutes autres résultats découlants d'une erreur ou d'un malfonctionnement à cause d'une base de données.

Les provisions du Produit en vertu du présent Contrat ne créent aucune obligation pour Mio, ses fournisseurs et fournisseurs de licence à continuer à développer, améliorer, supporter, réparer, offrir pour vente ou de toute autre manière de continuer à fournir ou à développer le logiciel pour vous-même ou à qui que ce soit d'autre.

RESTRICTIONS : Vous n'êtes pas autorisé à : analyser, modifier, traduire, adapter, recopier, décompiler, désassembler ou autrement limiter le Logiciel à une forme perceptible ; créer des logiciels dérivés basés sur le Logiciel ou toute partie de celui-ci, ou tenter d'améliorer les fonctionnalités de ce Logiciel de quelque manière que ce soit ; copier ou télécharger le Logiciel (sauf pour les fins de sauvegarde, comme indiqué ci-dessus), reproduire par quelque moyen électronique ou mécanique, et distribuer des copies - toute copie non autorisée est strictement interdite ; louer, prêter, revendre, distribuer, sous-licencier ou transférer les droits du Logiciel, de toute autre manière que ce soit sauf pour assigner le Produit avec les conditions ci-dessous ; supprimer ou obscurcir les droits d'auteur ou de propriété intellectuelle ou les avis de copyright dans le Logiciel ; exécuter, diffuser, afficher ou utiliser le Logiciel en public.

Le Logiciel est l'information confidentielle de Mio, de ses fournisseurs et fournisseurs de licence. Vous n'êtes pas autorisé à fournir le Logiciel à des tiers.

La suppression ou l'obscurcissement de tout avis de copyright, des droits d'auteur, ou du nom Mio, des fournisseurs et des fournisseurs de licence n'est pas autorisé.

ATTRIBUTION : Si le cessionnaire accepte les termes du présent Contrat, le transfert du Produit est possible. Un tel transfert doit inclure toutes les copies du Logiciel et la Documentation sans aucune restriction. Cela comprend également toutes les versions antérieures, les mises à jour et les mises à jour du Logiciel.

RESTRICTIONS D'EXPORTATION : Vous acceptez de respecter toutes les lois applicables, nationales ou internationales (de l'Union européenne, des États-Unis d'Amérique et autres) qui s'appliquent au Produit, y compris le Logiciel et la Documentation, et de ne pas exporter ou réexporter le Produit, le Logiciel et la Documentation (ou toute copie quelconque) ou tout autre produit utilisant le Produit, le Logiciel ou la Documentation en violation des lois ou règlements applicables à toute personne ou entité dans un pays soumis à de telles restrictions, y compris mais non limités à : Cuba, Iran, Libye, Corée du Nord, Soudan et Syrie, ou à toute personne ou entité, où qu'elle se trouve, qui a l'intention d'exporter ou de réexporter vers ces pays. Pour pous d'informations sur cette restriction, veuillez contacter les agences gouvernementales pertinentes.

DROITS DE PROPRIÉTÉ INTELLECTUELLE : Mio, ses fournisseurs ou ses fournisseurs de licence, détiennent tous les droits de propriété intellectuelle du et envers le Produit, le Logiciel et la Documentation, et toutes les copies de ceux-ci. Sauf stipulation expresse contraire, le présent Contrat ne vous confère aucun droit à un brevet, des droits d'auteur, des secrets commerciaux, des marques déposées, ou tout autre droit de propriété intellectuelle.

RÉSILIATION : Ce Contrat est effectif à compter de la date de son acceptation jusqu'à expiration ou résiliation selon les termes du présent Contrat. Vous pouvez résilier le présent Contrat à tout moment en détruisant le Produit, le Logiciel et la Documentation ainsi que toutes les copies et parties obtenues sous quelque forme que ce soit. Le présent Contrat peut être résilié immédiatement par Mio pour n'importe quelle raison, y compris mais non limité au non-respect des termes ou conditions de ce Contrat. Dans un tel cas, vous devez détruire le Produit, le Logiciel et la Documentation ainsi que toutes les copies et parties obtenues sous quelque forme que ce soit. En outre, le présent Contrat sera immédiatement résilié après la fin de l'accord entre Mio et toute autre parti à qui Mio licence le Logiciel. Tous droits qui vous sont accordés par le présent Contrat cesseront lors de la résiliation, y compris mais non limité à, toutes les licences accordées.

LOI APPLICABLE : Le présent Contrat est régi par les lois de l'Angleterre. GARANTIE LIMITÉE ; RESPONSABILITÉ LIMITÉE : Toutes les garanties et limitations de responsabilité applicables au Produit, au Logiciel et à la Documentation sont comme indiqué sur les dispositions de la garantie limitée telles que fournies par la déclaration de garantie limitée de ce Produit ou dans le manuel concernant le Produit ou le Logiciel ("Garantie limitée"). Ces garanties et limitations de responsabilité sont entièrement intégrées aux présentes par cette mention.

SAUF SI CELA EST INTERDIT PAR LA LOI, MIO ET SES FOURNISSEURS OU FOURNISSEURS DE LICENCE N'ACCEPTERONT AUCUNE RESPONSABILITE POUR TOUT DOMMAGE INDIRECT, SPÉCIAL, CONSÉCUTIF, PUNITIF OU ACCESSOIRE DE QUELQUE NATURE QUE CE SOIT, OU PERTE D'INFORMATIONS OU DE DONNÉES, CAUSÉS OU CONNECTÉS À L'UTILISATION OU LES PERFORMANCES DU PRODUIT, DU LOGICIEL ET DE LA DOCUMENTATION. CETTE LIMITATION S'APPLIQUE MÊME SI TOUT RECOURS MANQUE SON BUT ESSENTIEL.

DIVISIBILITÉ : Dans le cas où une disposition quelconque du présent Contrat est jugée invalide, illégale ou non exécutoire, les autres dispositions resteront toujours valides, légales et exécutoires sans être affectées ou compromises de quelque façon que ce soit et une disposition valable et légale et exécutoire avec le même but et le même impact économique lui sera substituée.

INTÉGRALITÉ DU CONTRAT : Le présent Contrat énonce l'intégralité de l'accord entre vous et Mio en ce qui concerne le Produit, le Logiciel et la Documentation, et remplace tous les accords et communications antérieures, orales ou par écrit.